#### ACCEDERE CON LE PROPRIE CREDENZIALI AL PORTALE DIDUP

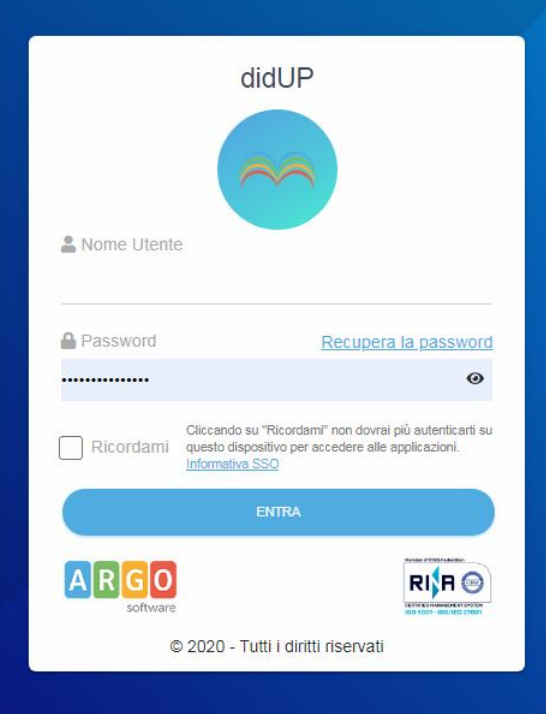

#### Ciao!

Questa è la nuova modalità di accesso di Argo Software.

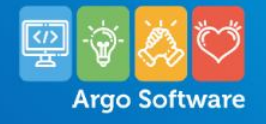

## SELEZIONARE IN ALTO A SINISTRA LA VOCE "SCRUTINI", QUINDI "CARICAMENTO VOTI"

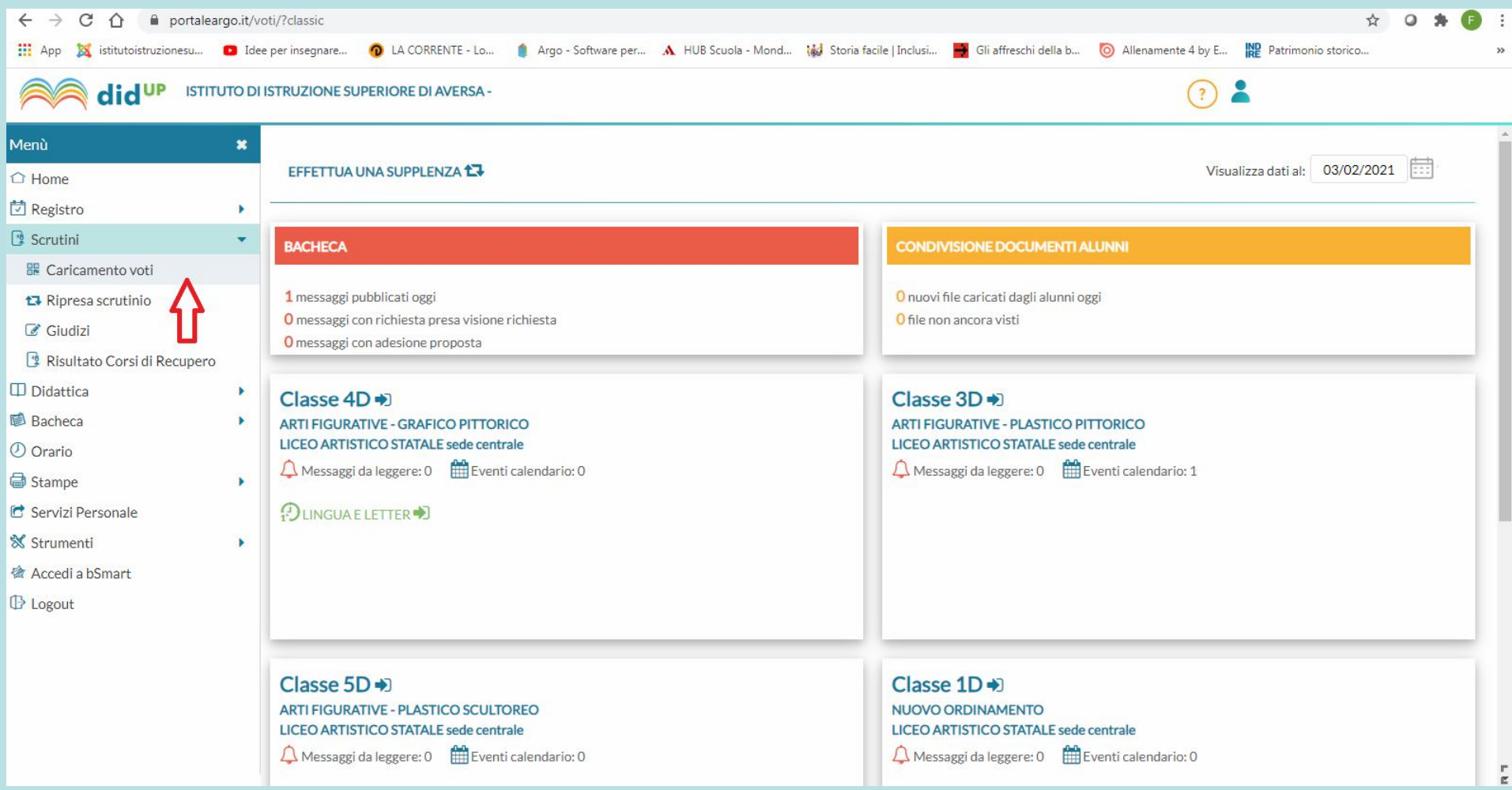

#### NEL MENU "SCELTA CLASSE", SELEZIONARE LA CLASSE E LA MATERIA DA SCRUTINARE

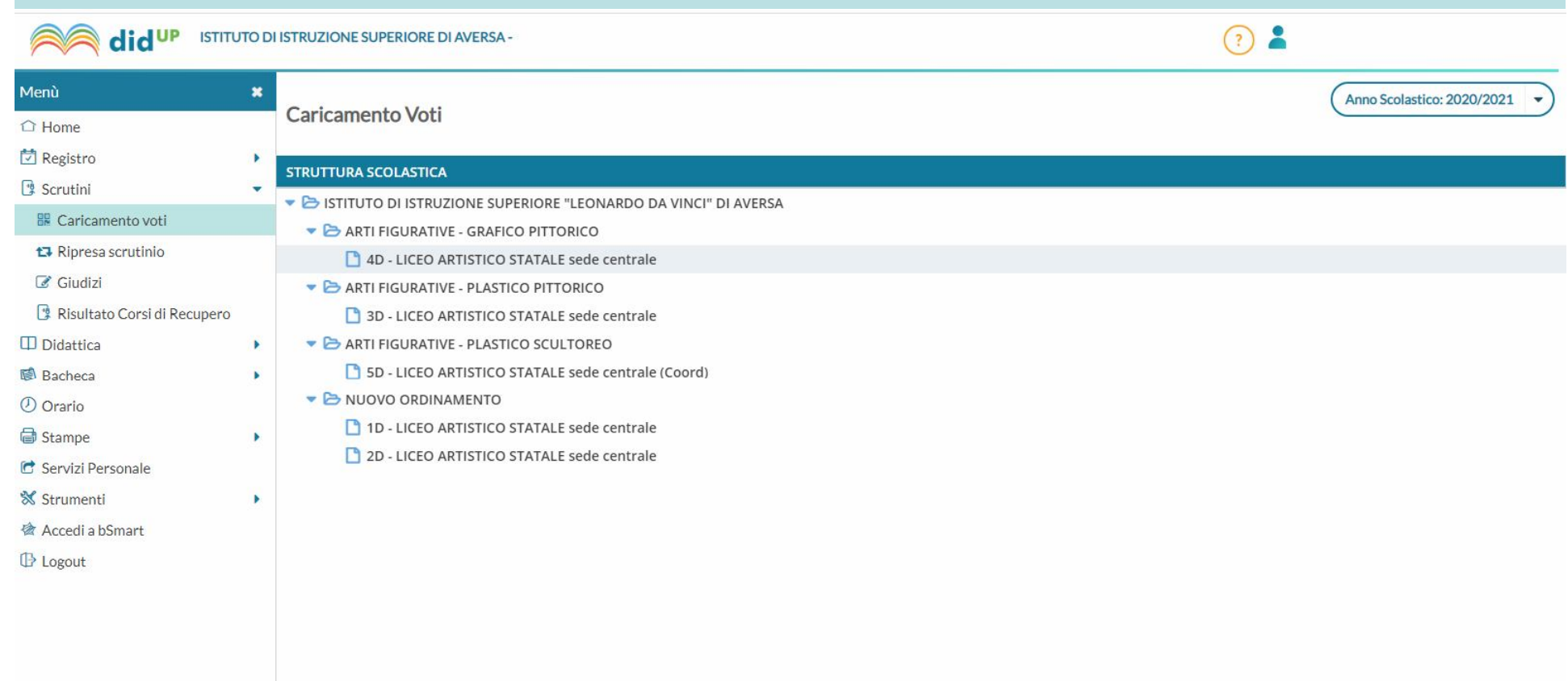

## INDICARE IL PERIODO DELLA CLASSE DA VALUTARE ("PRIMO QUADRIMESTRE")

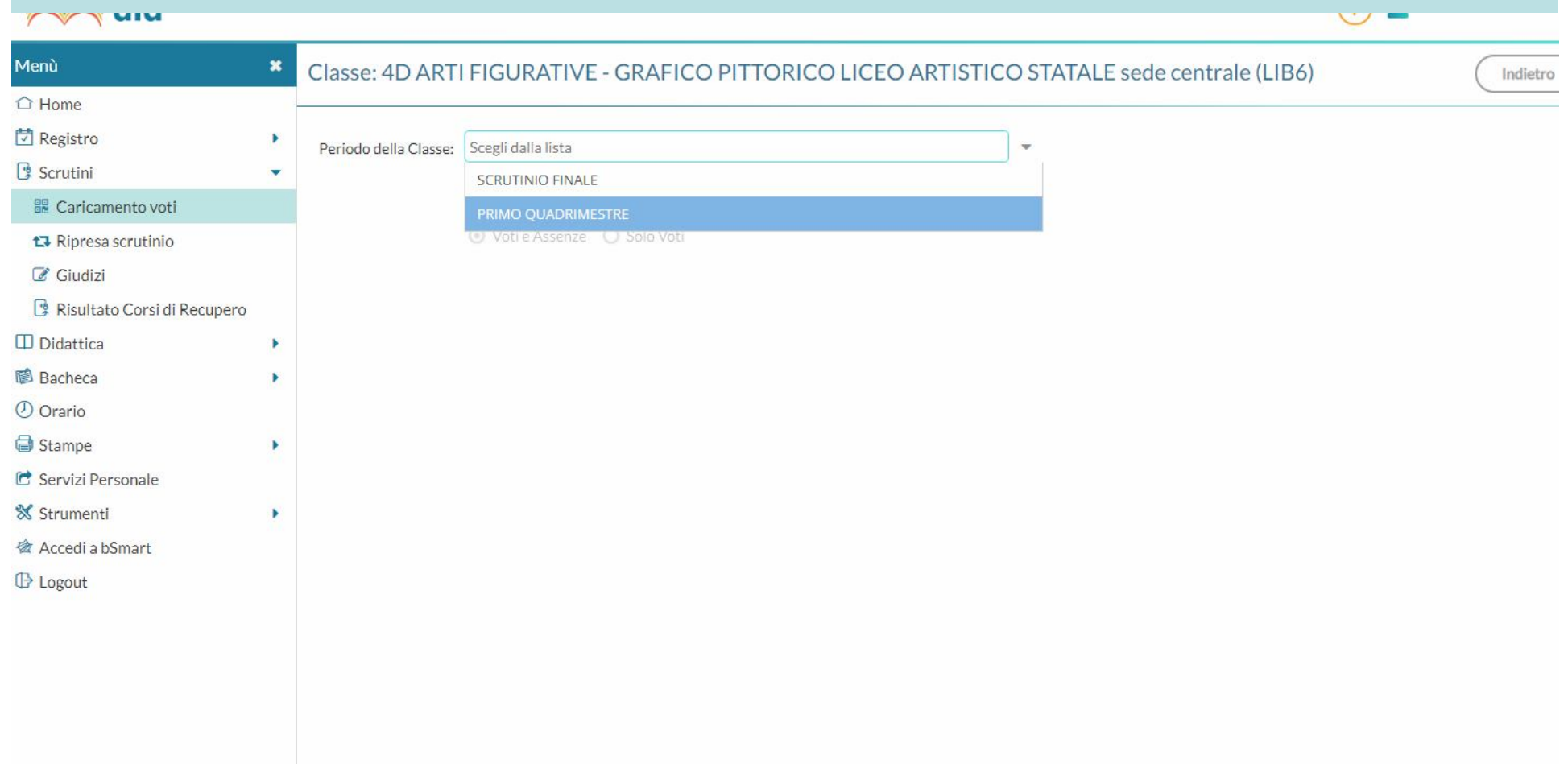

#### CLICCARE SUL NOME DELLA MATERIA (COME INDICATO NELL'IMMAGINE)

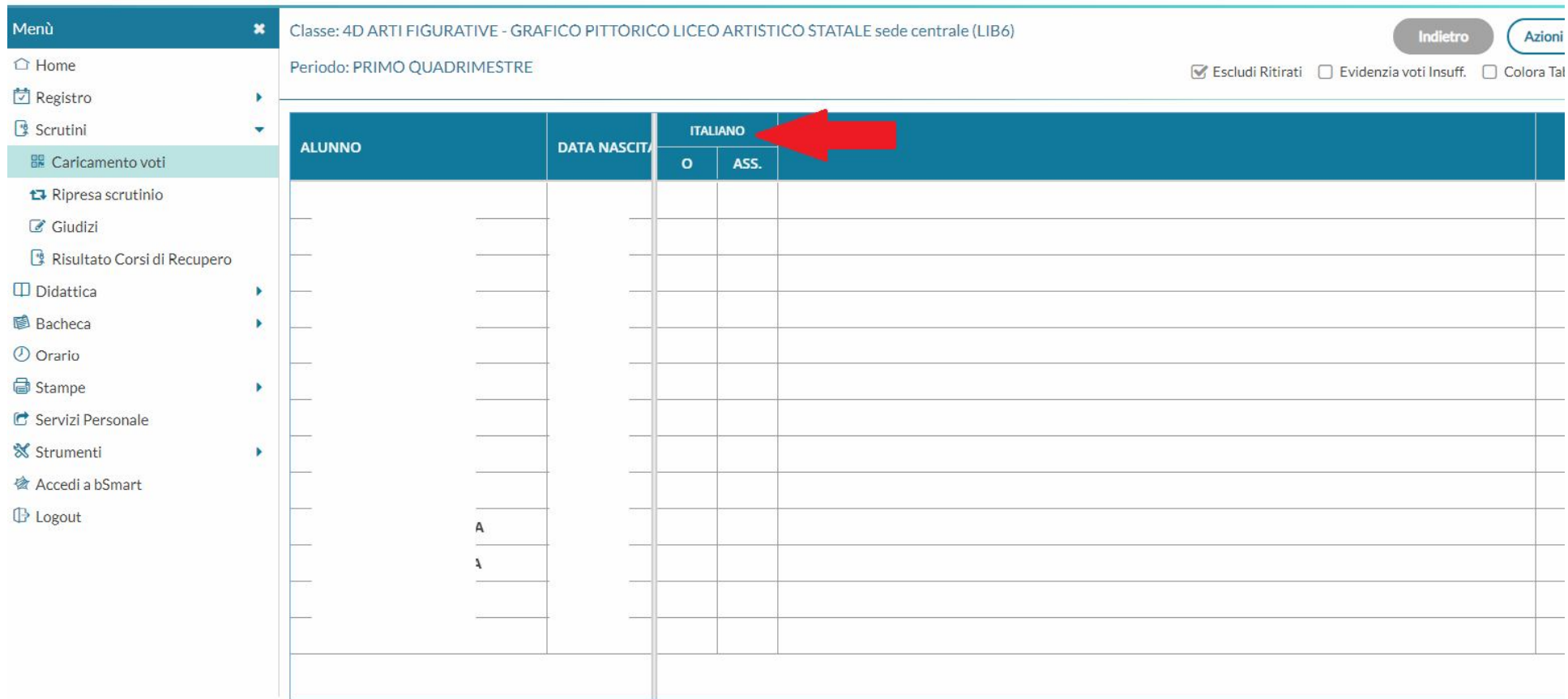

#### NELLA NUOVA FINESTRA, SELEZIONARE IN ALTO A DESTRA LA VOCE "AZIONI", E QUINDI "IMPORTA VOTI **DAL REGISTRO"**

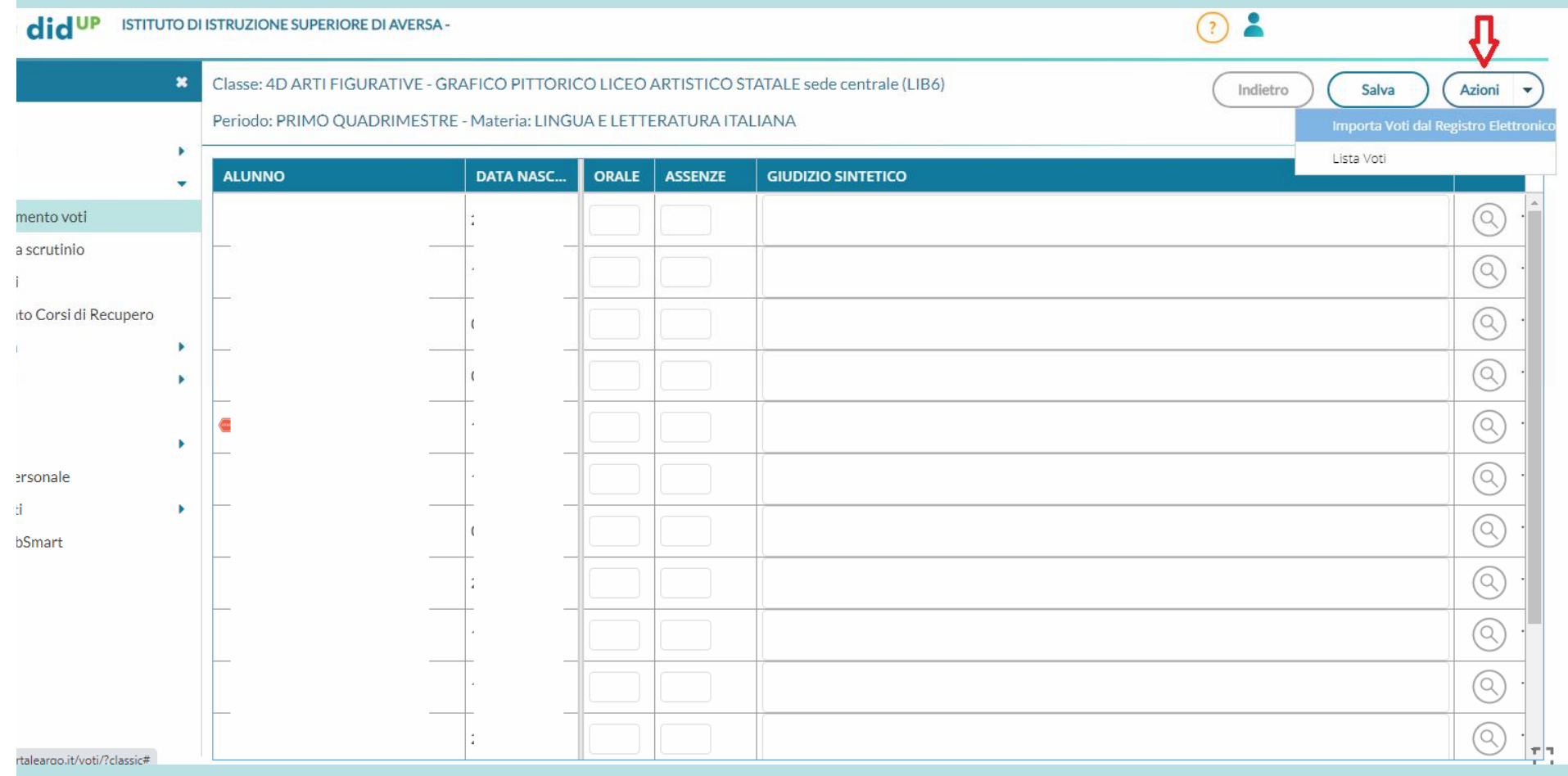

• NELLA FINESTRA DI IMPORTAZIONE, VERIFICARE CHE IL PERIODO DA VALUTARE SIA COMPRESO TRA IL 1/09/2020 E IL 31/01/2021, QUINDI CLICCARE SULLA VOCE IMPORTA, IN ALTO A DESTRA

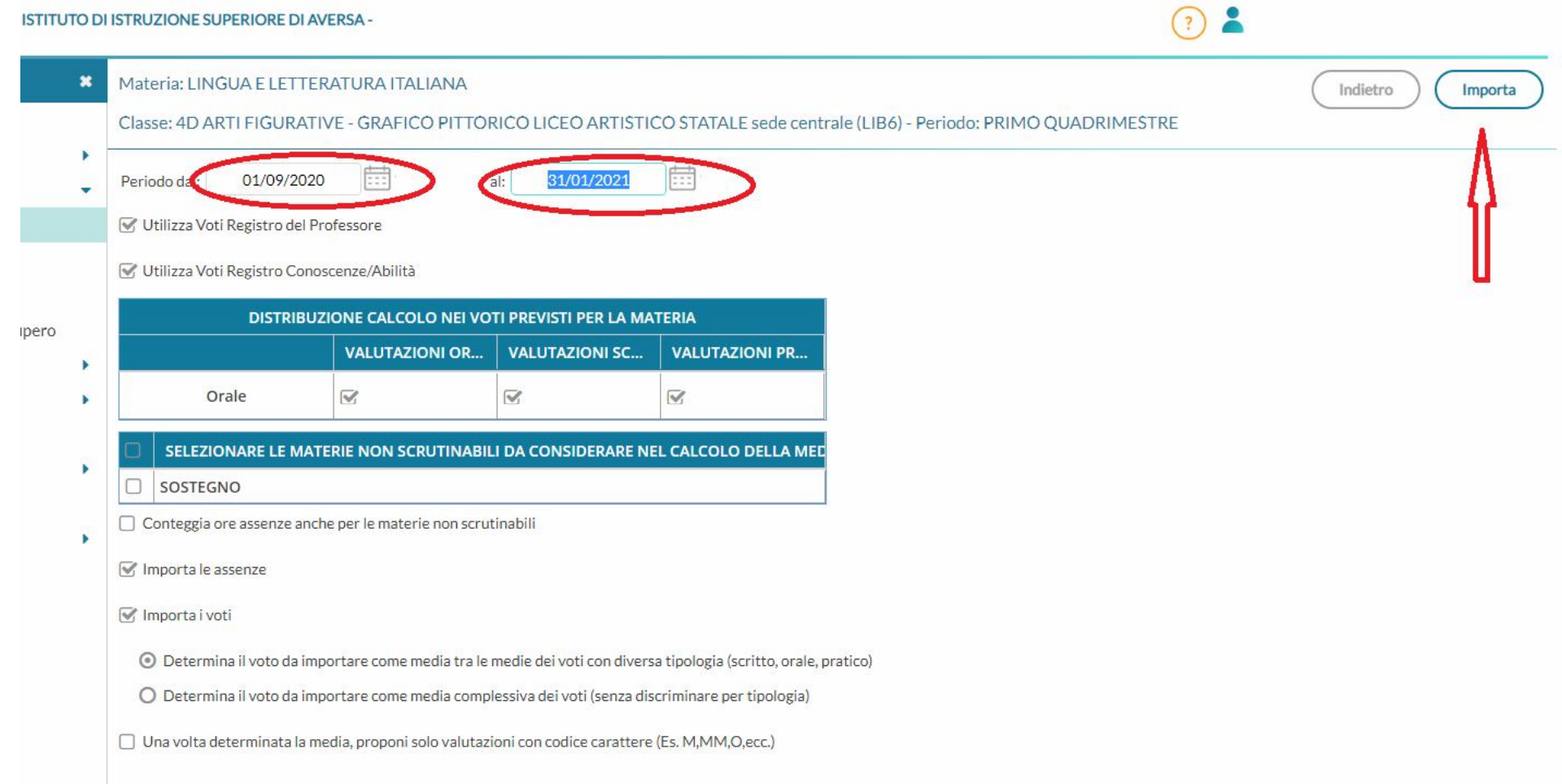

UNA VOLTA VERIFICATO IL CARICAMENTO DEI VOTI, CLICCARE SULLA VOCE "SALVA", QUINDI TORNARE **INDIETRO E RIPETERE LA PROCEDURA PER TUTTE LE CLASSI ASSEGNATE** 

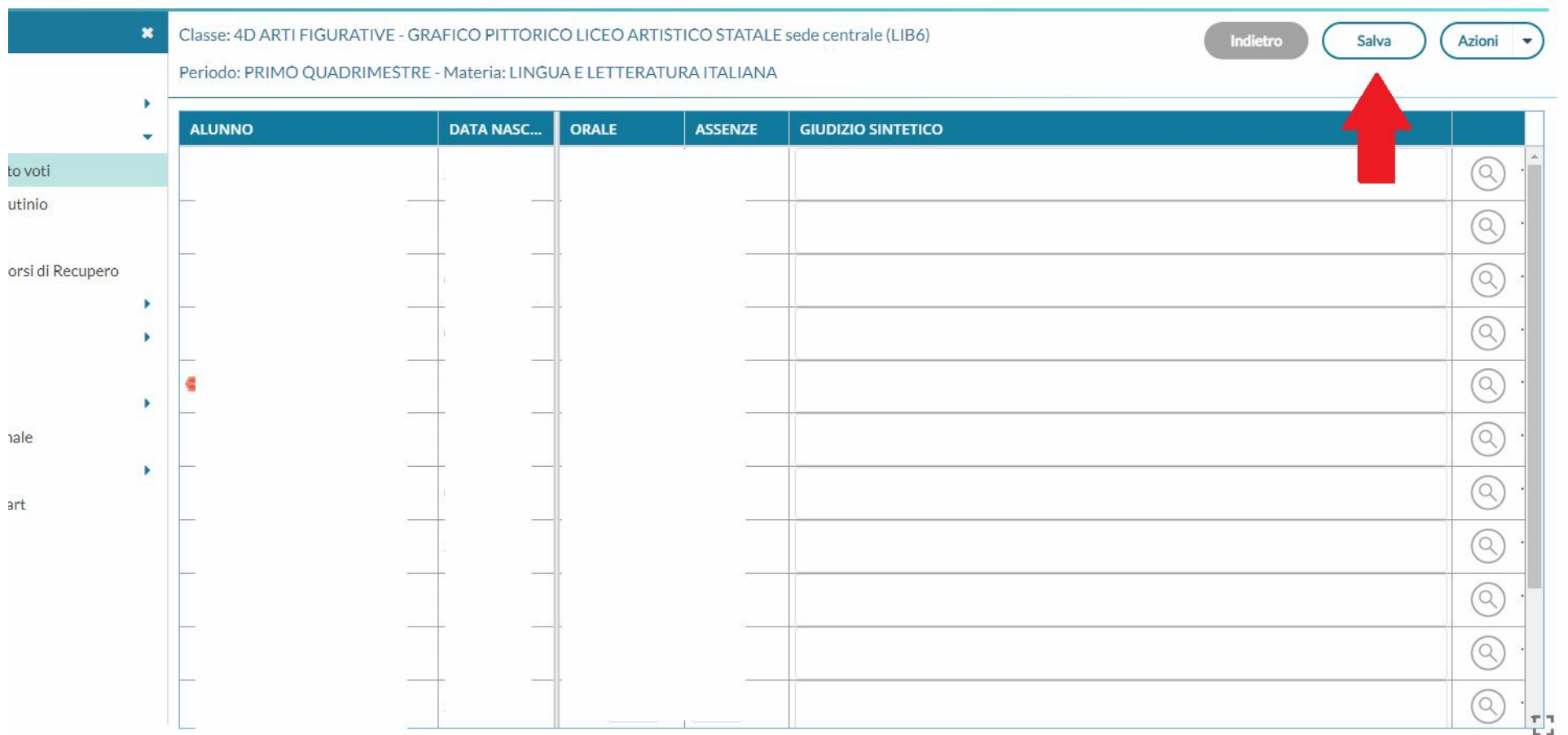

# PROCEDURA DI SCRUTINIO (A CURA DEI COORDINATORI)

#### RIPETERE I PASSAGGI ILLUSTRATI, FINO ALLA **SCHERMATA SOTTOSTANTE**

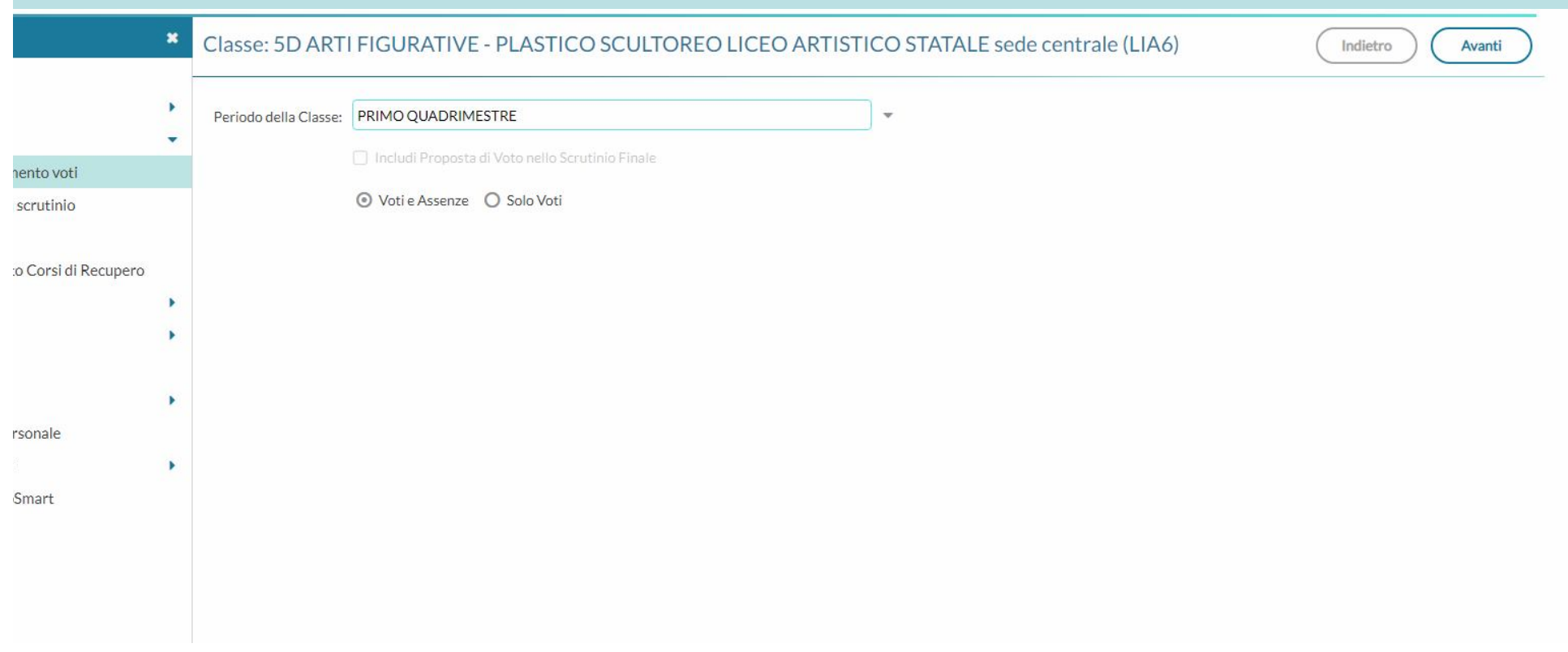

## **VERIFICARE CHE TUTTI I DOCENTI ABBIANO CARICATO VOTI E ASSENZE NELLA/E** RELATIVA/E DISCIPLINA/E, QUINDI SELEZIONARE LA VOCE "COMPORTAMENTO"

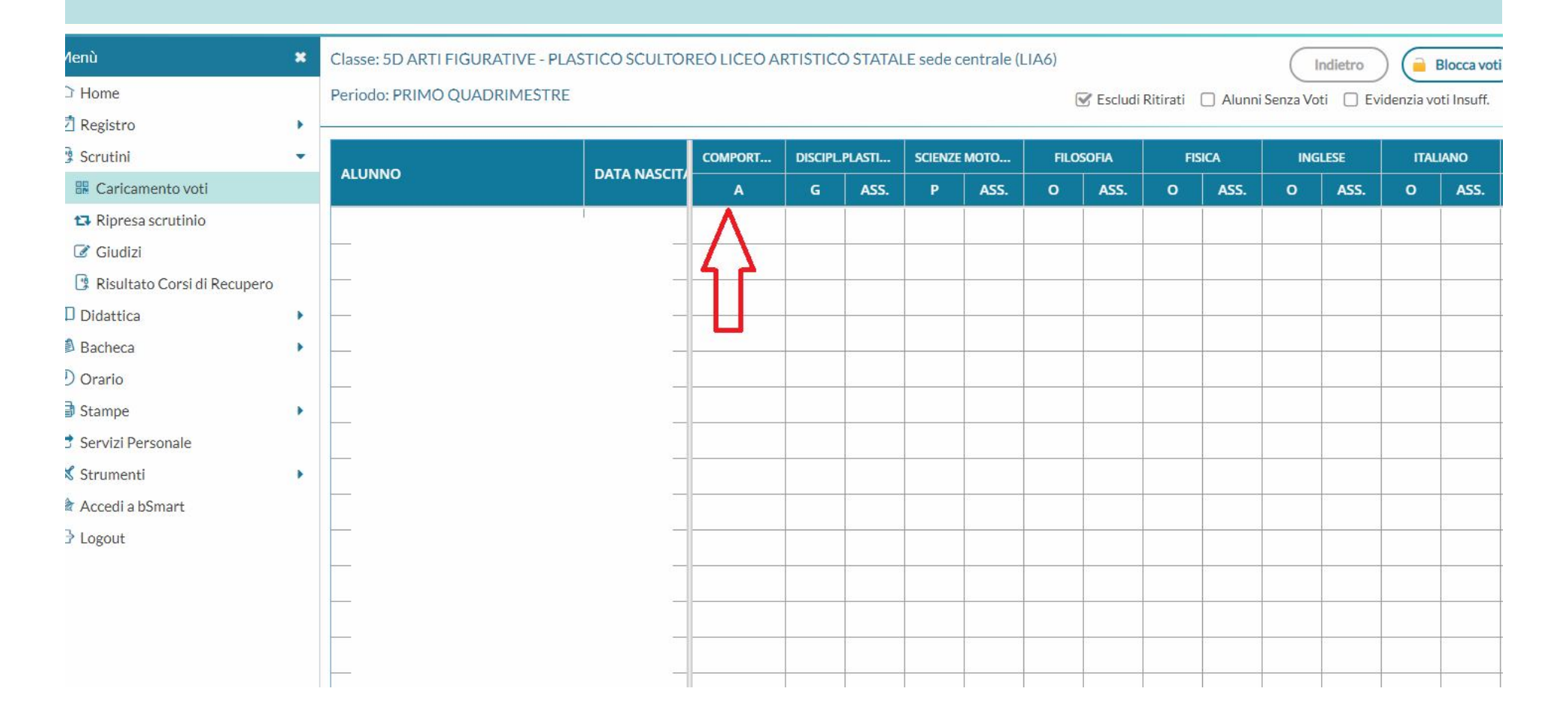

#### INSERIRE PER CIASCUN ALUNNO IL VOTO DI COMPORTAMENTO, QUINDI CLICCARE SULLA VOCE "SALVA", IN ALTO A DESTRA

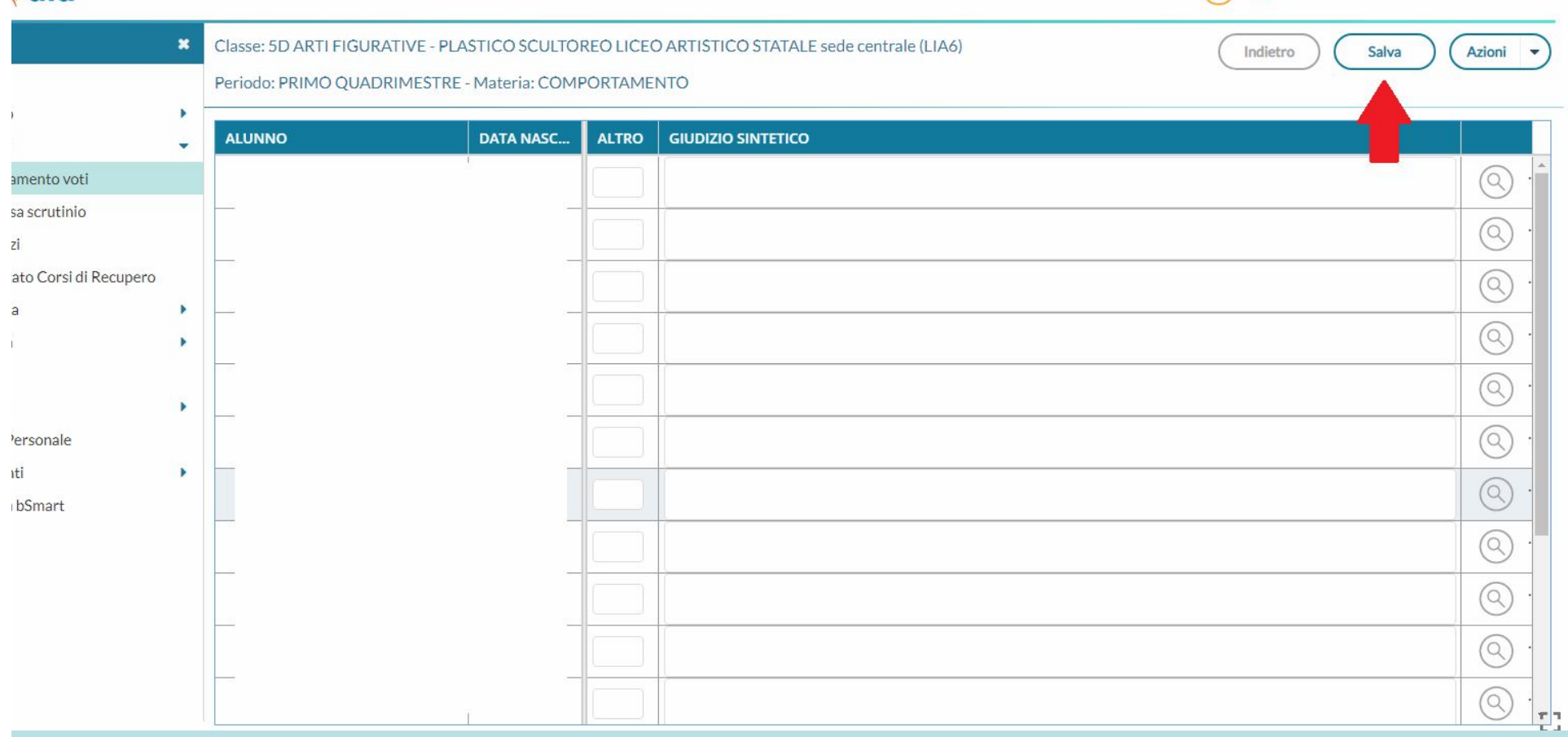

#### NELLA SCHERMATA PRINCIPALE DEL TABELLONE, SELEZIONARE LA VOCE "EDUCAZIONE CIVICA"

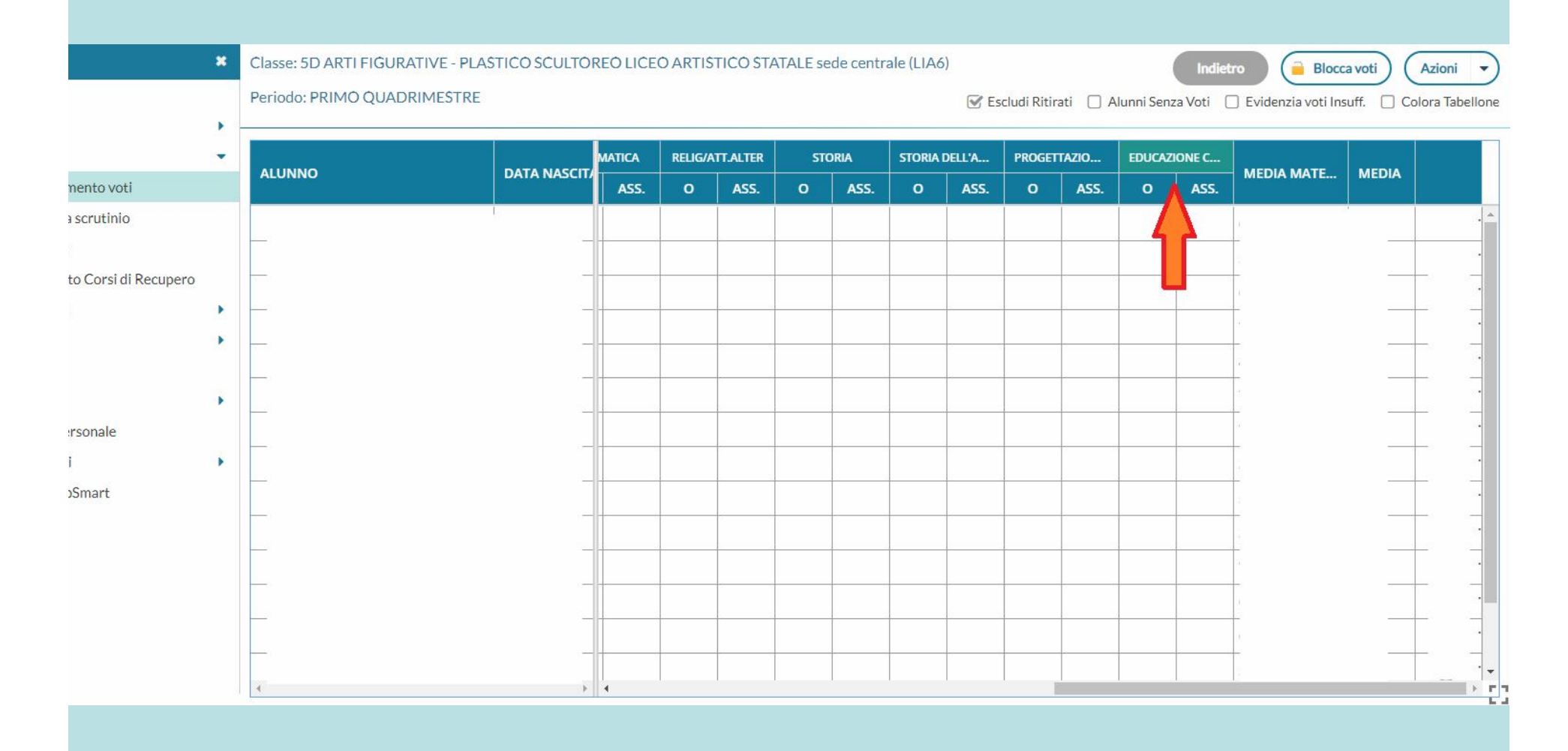

INSERIRE PER CIASCUN ALUNNO IL VOTO DI EDUCAZIONE CIVICA (DOPO AVER RACCOLTO PREVENTIVAMENTE GLI ELEMENTI DI VALUTAZIONE DAI DOCENTI DEL CDC), QUINDI CLICCARE SULLA VOCE "SALVA", IN ALTO A DESTRA

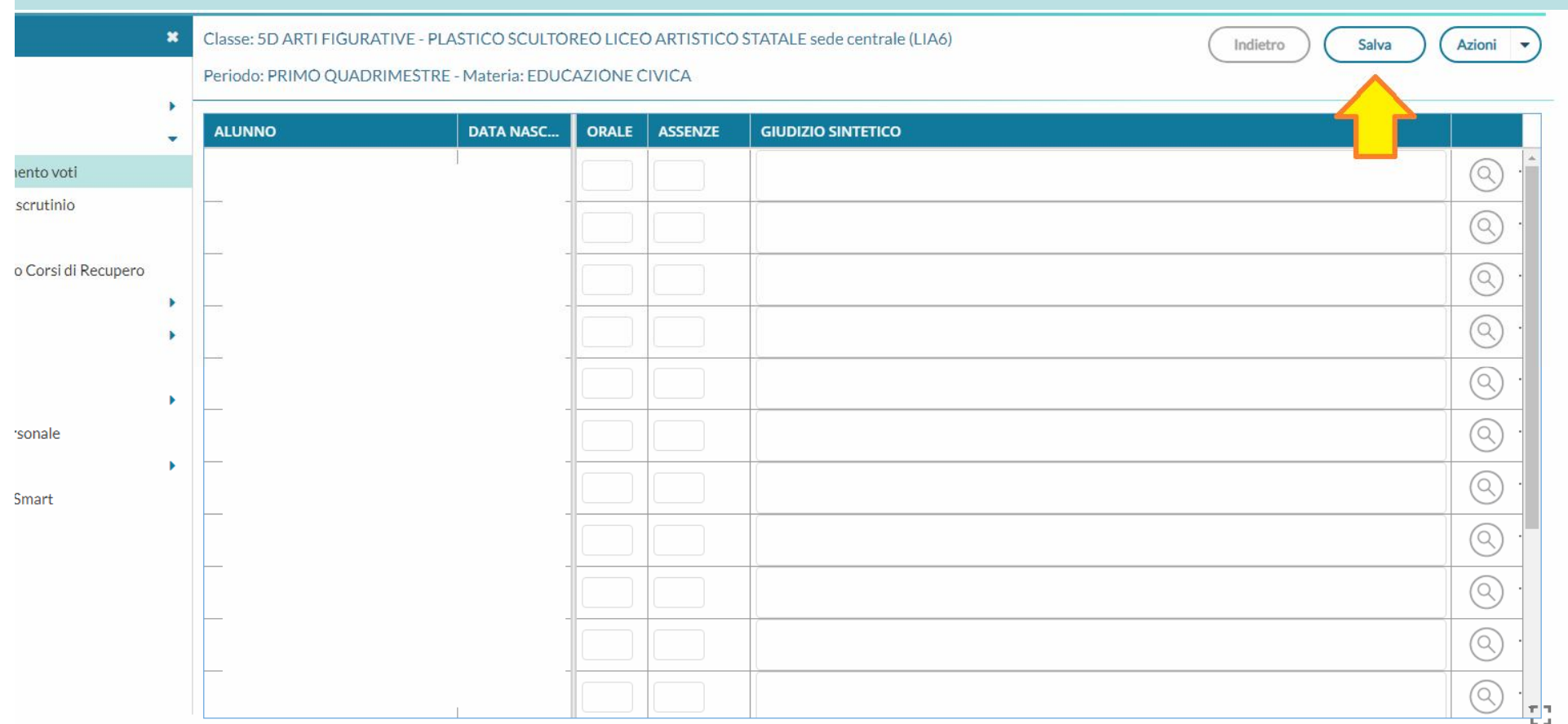

## PER CIASCUN ALUNNO, COMMUTARE LA MEDIA MATEMATICA IN MEDIA FINALE, QUINDI SELEZIONARE LA VOCE "SALVA" PRIMA DI PASSARE ALL'ALUNNO SUCCESSIVO

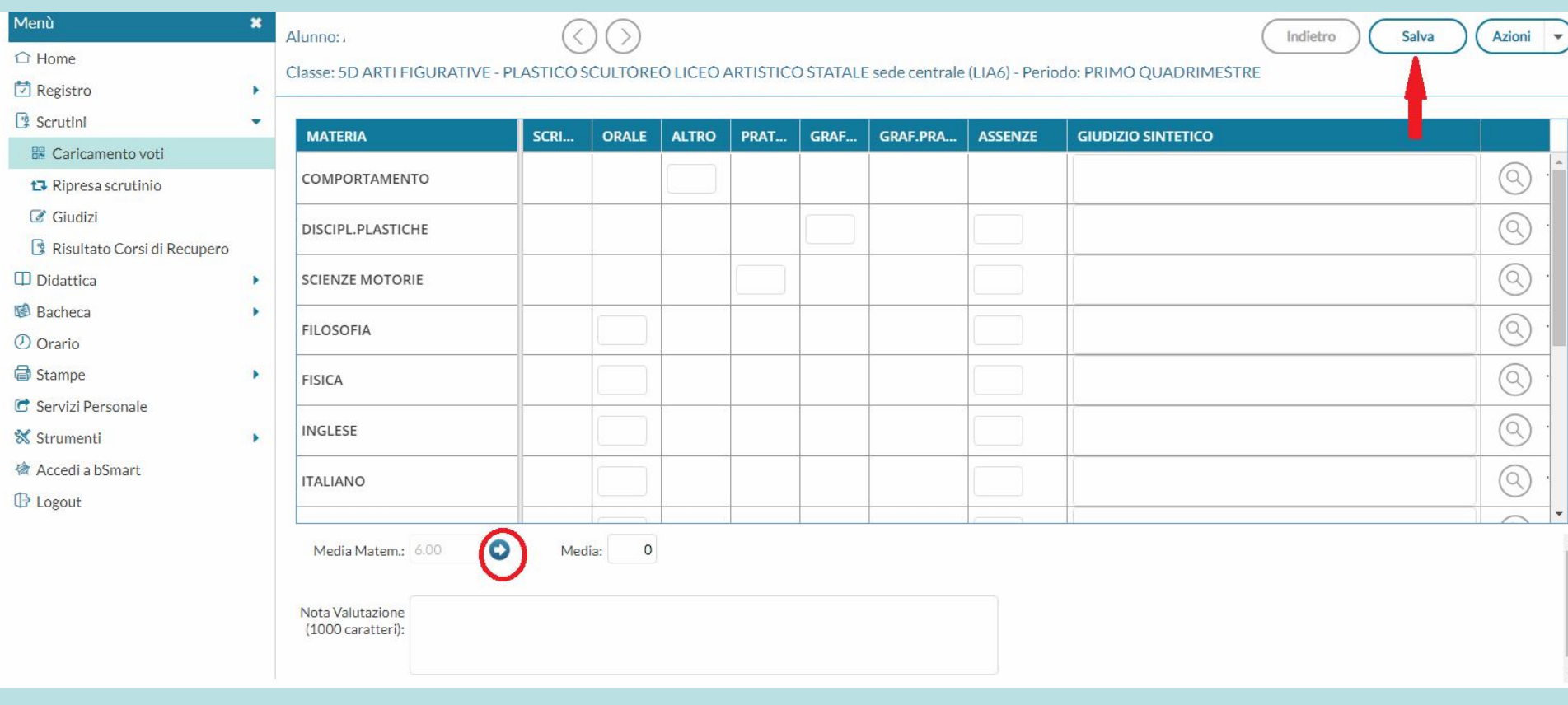

## COMPLETATA L'OPERAZIONE, SELEZIONARE IN ALTO A DESTRA LA VOCE "AZIONI" -"STAMPA TABELLONE"

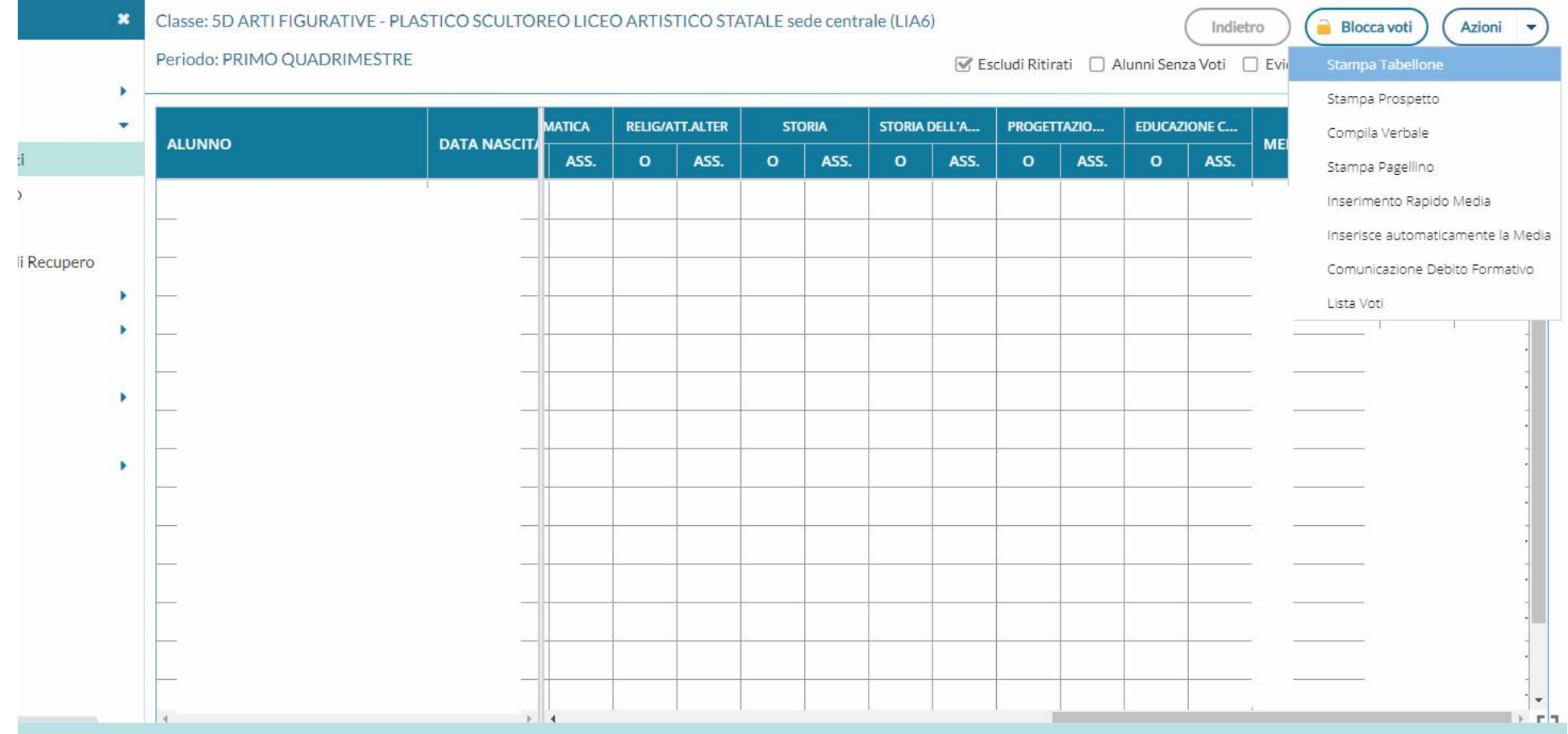

IMPOSTARE LE OPZIONI DI STAMPA SEGUENDO LA SCHERMATA IN BASSO, SELEZIONANDO COME MODELLO DI TABELLONE QUELLO INTITOLATO "TABELLONE VOTI Iº QUADRIMESTRE (1Q)" E AVENDO CURA DI RIPORTARE ANCHE LA DATA DI STAMPA. QUINDI CLICCARE SU "STAMPA" IN ALTO A DESTRA

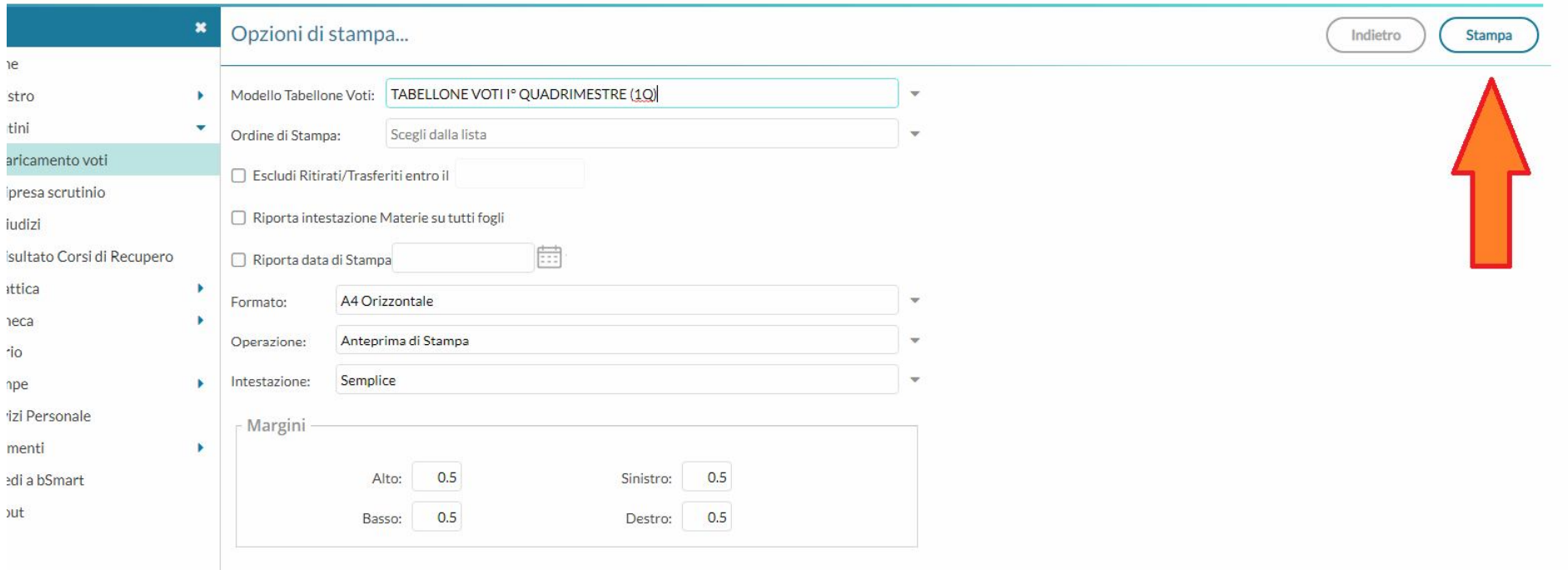

## SALVARE IL DOCUMENTO IN FORMATO PDF, CLICCANDO SULL'ICONA E PROCEDERE ALLA STAMPA DEL TABELLONE, SELEZIONANDO L'ICONA

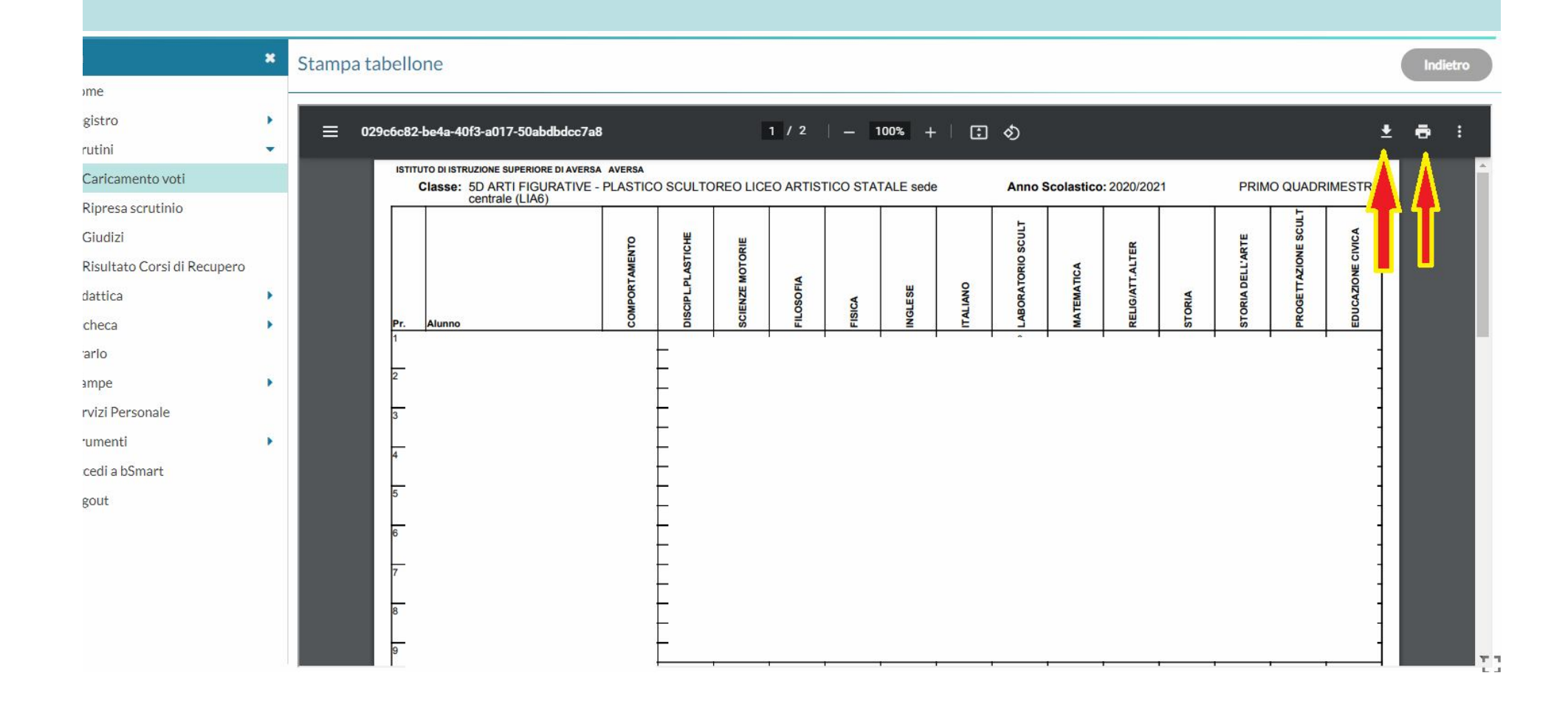

#### PER COMPILARE IL VERBALE DI SCRUTINIO, TORNARE ALLA SCHERMATA INIZIALE DELLA CLASSE, SELEZIONARE IL MENU "AZIONI" E LA VOCE "COMPILA **VERBALE"**

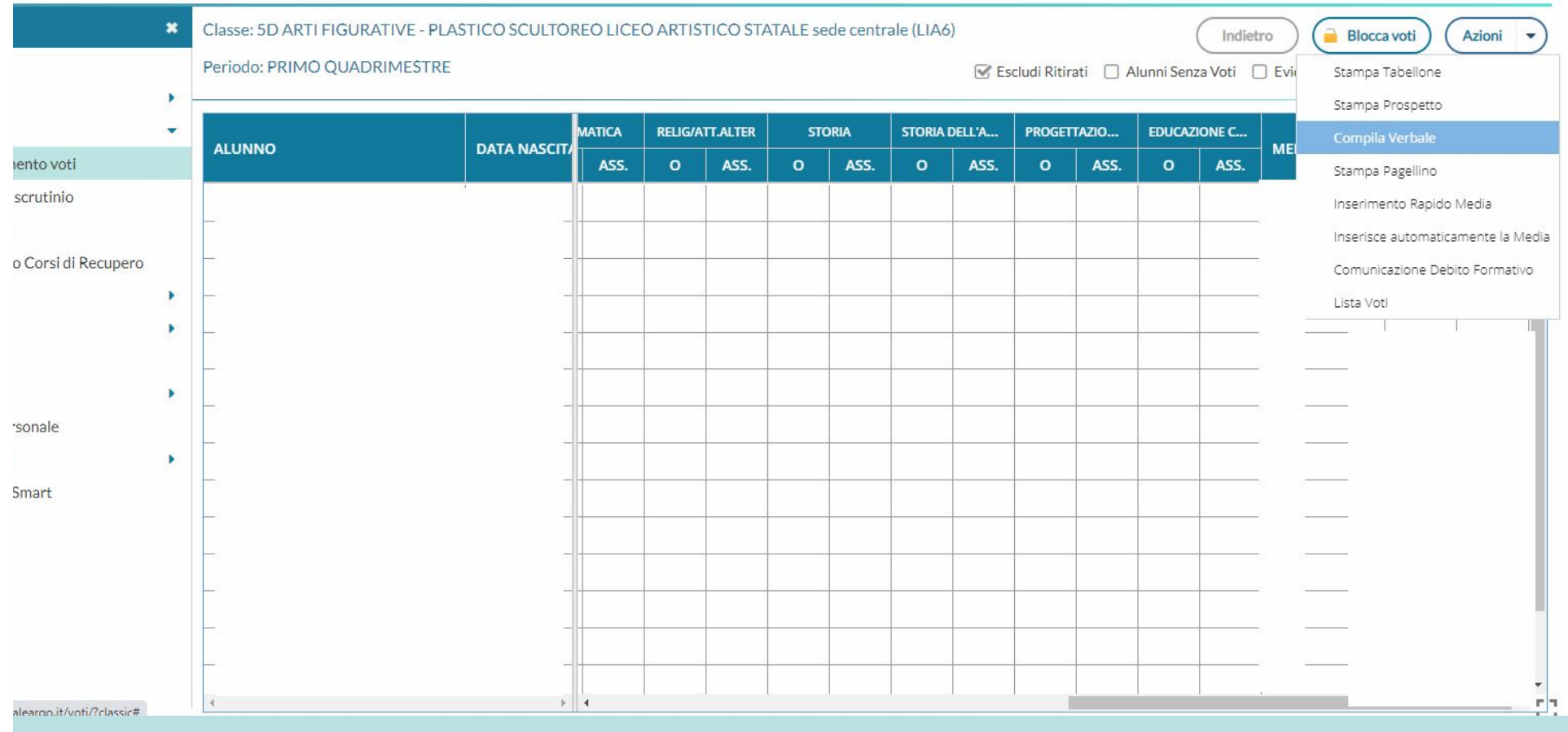

## SELEZIONARE IL MODELLO INTITOLATO "VERBALE PER LO SCRUTINIO INTERMEDIO CON RIPORTO DATI", RICORDANDO DI IMPOSTARE IN ALTO LA DATA DI STAMPA

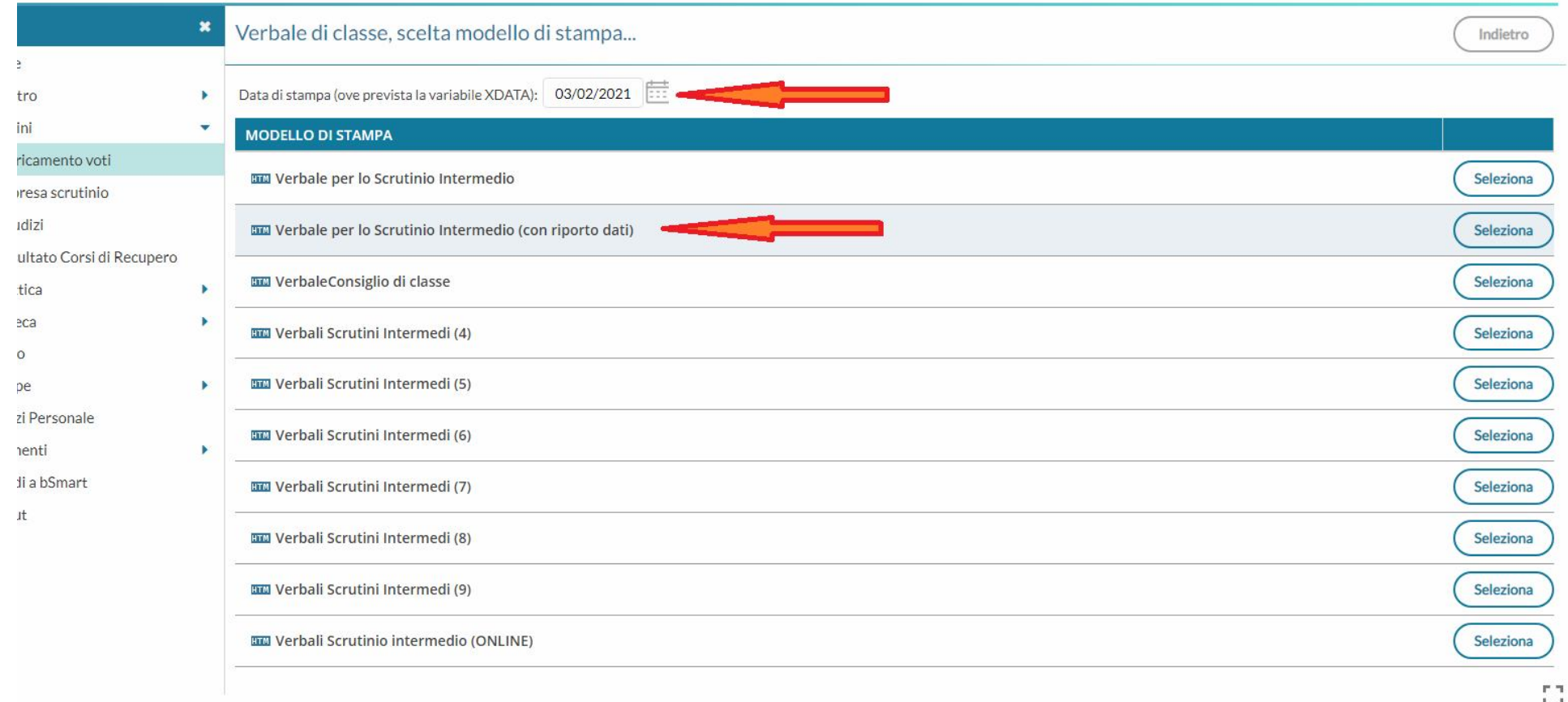

## UNA VOLTA COMPILATO IL VERBALE, CLICCARE IN ALTO A DESTRA SULLA VOCE "ANTEPRIMA DI STAMPA"

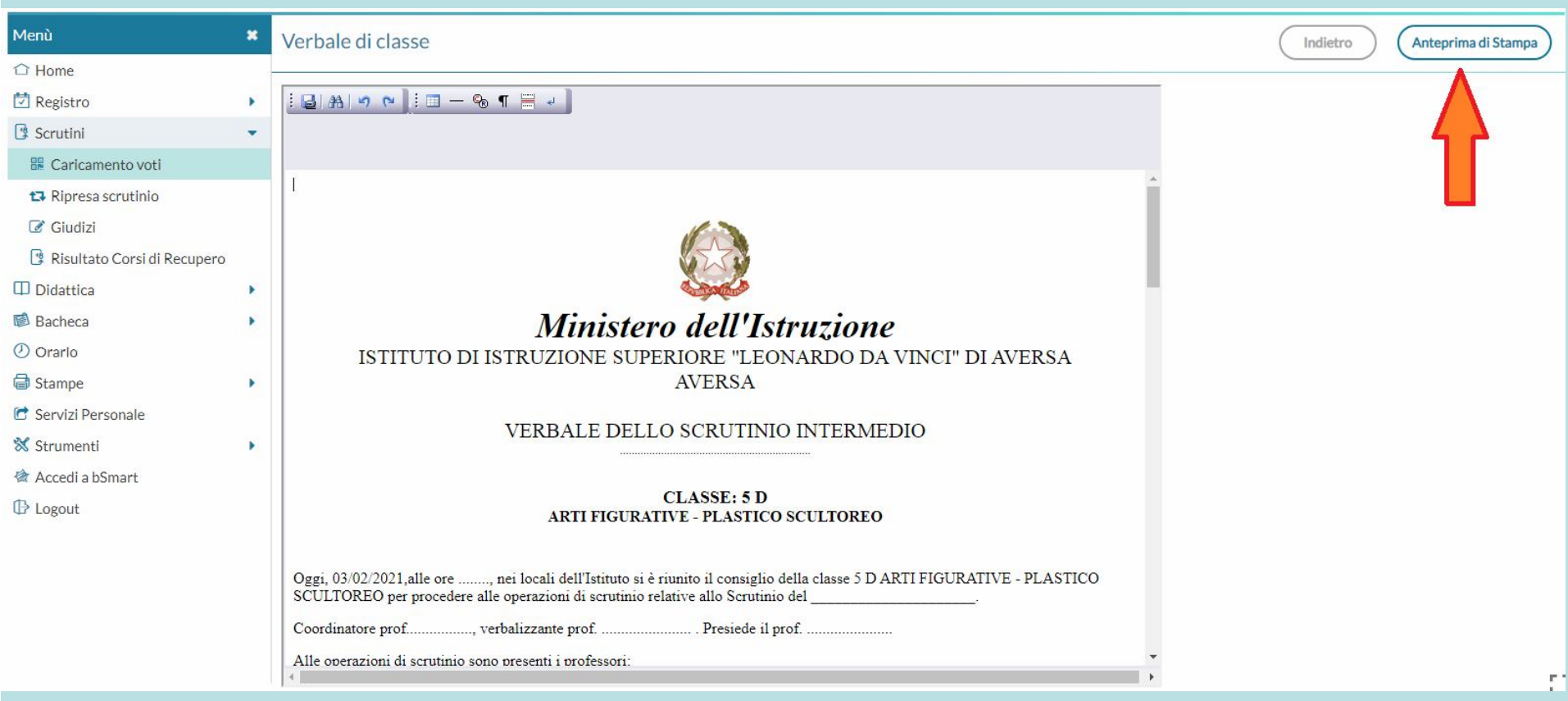

# SALVARE IL DOCUMENTO IN FORMATO PDF, CLICCANDO SULL'ICONA

## E PROCEDERE ALLA STAMPA DEL VERBALE, SELEZIONANDO L'ICONA

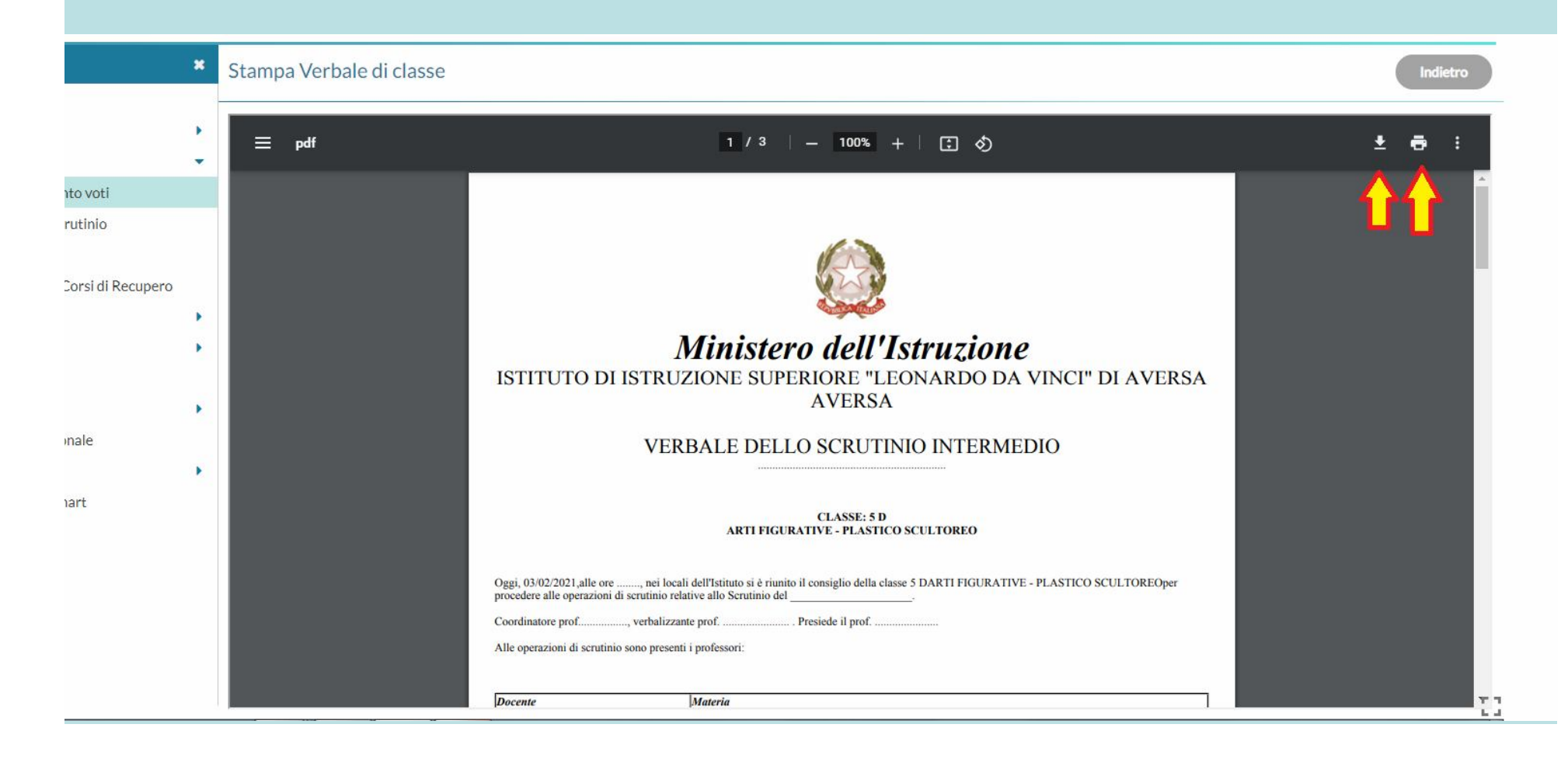